# Windows10 LAN Setting SOP

1.Find this ICON and right click to open the menu and select [Open Network and Sharing Center】

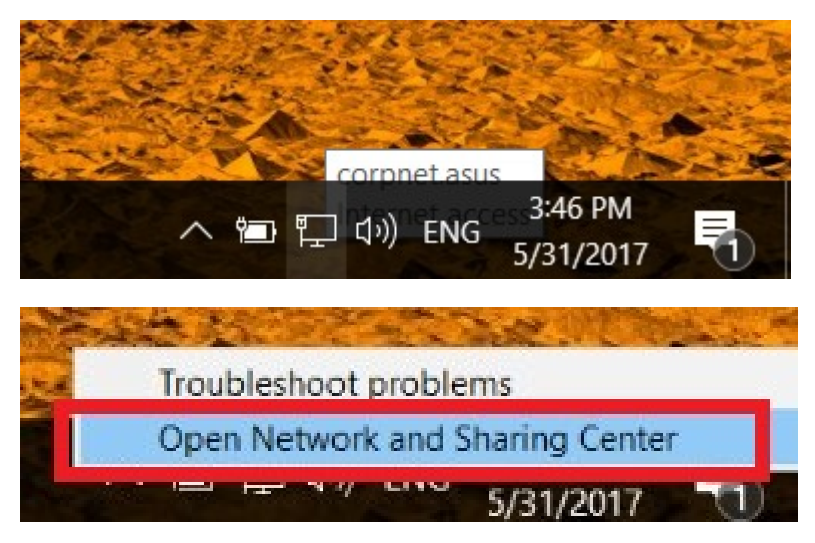

2.click 【Ethernet(乙太網路) 】

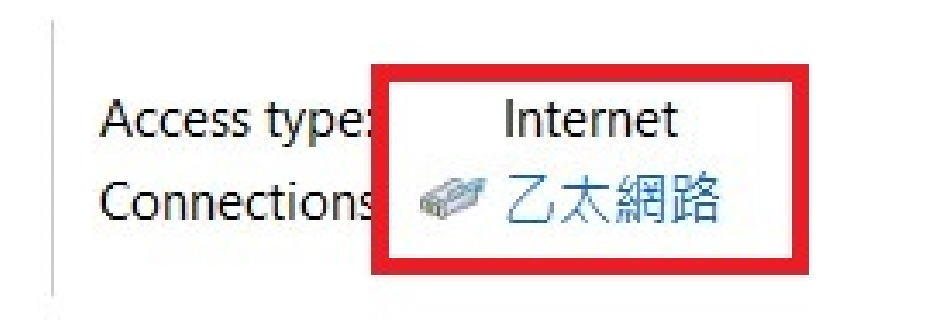

#### 3.Click【Properties】button

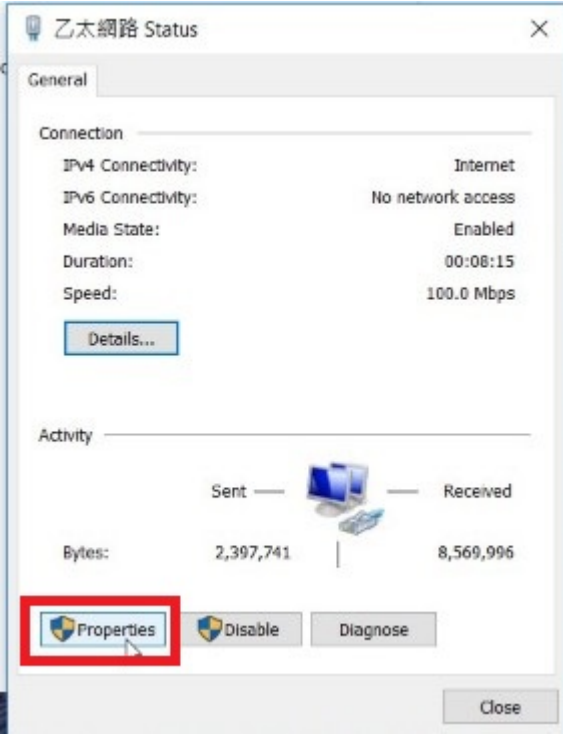

### 4.Select 【Authentication】

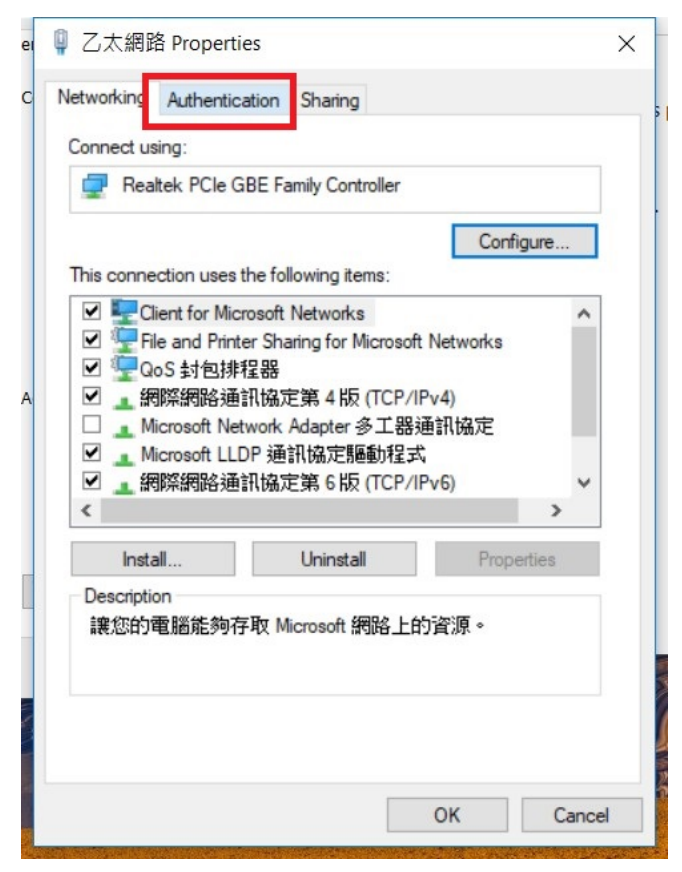

## 5. Click【Setting】 button

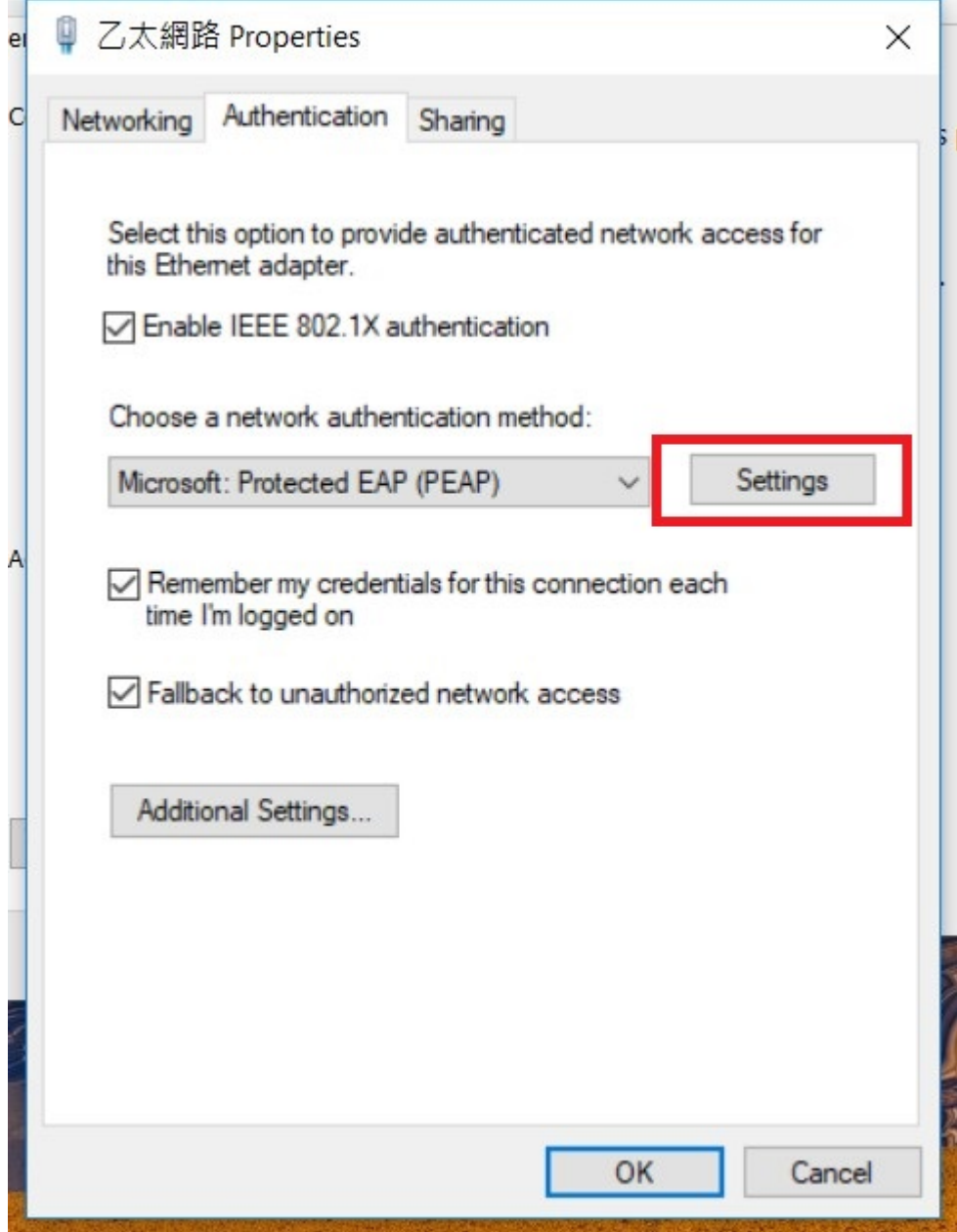

6.uncheck 【Verify the server's identity by validating the certificate】 and then click 【Configure…】 button

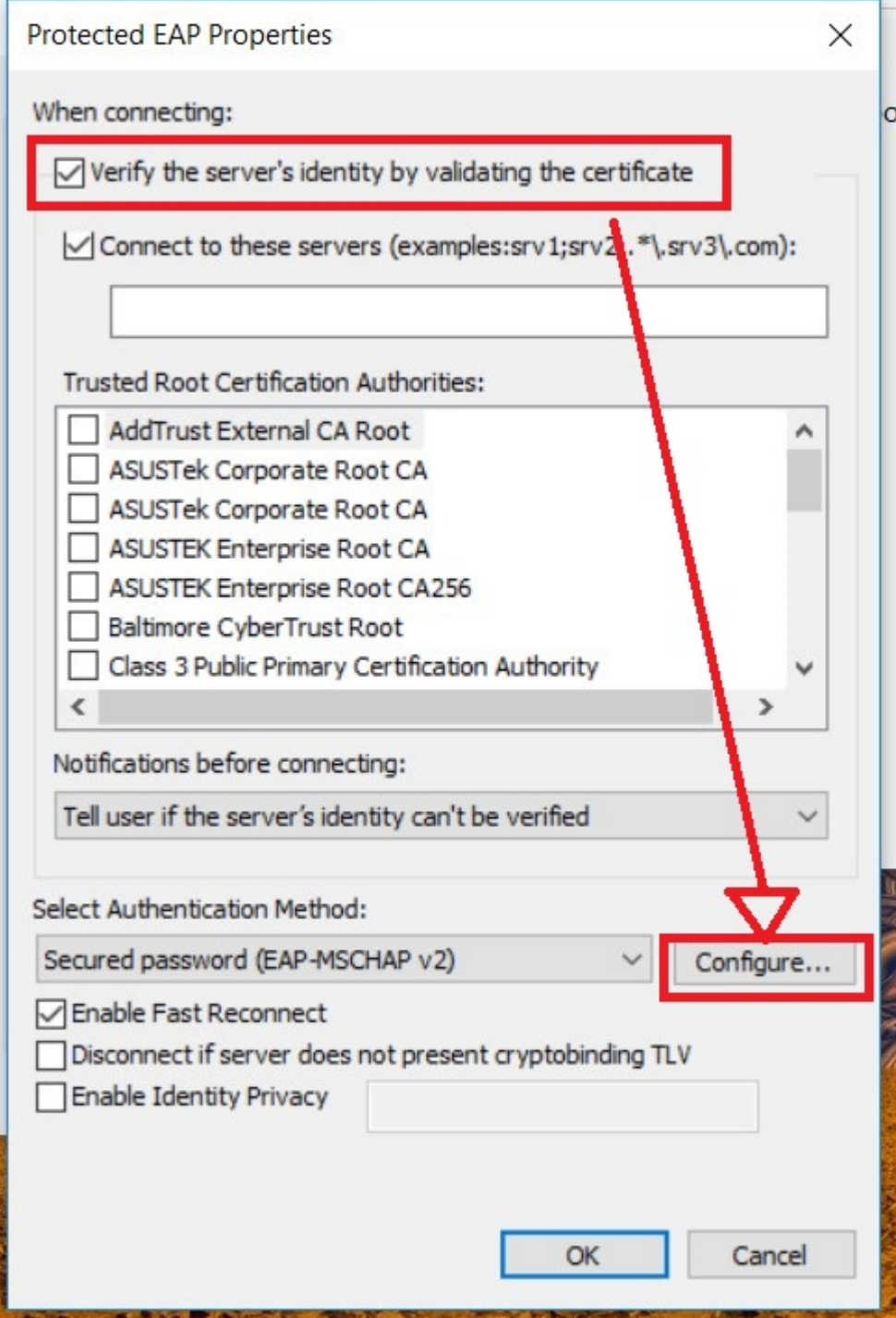

7.check 【Automatically use my Windows logon name and password(and domain if any).  $\int$  and then click  $[OK]$  button twice

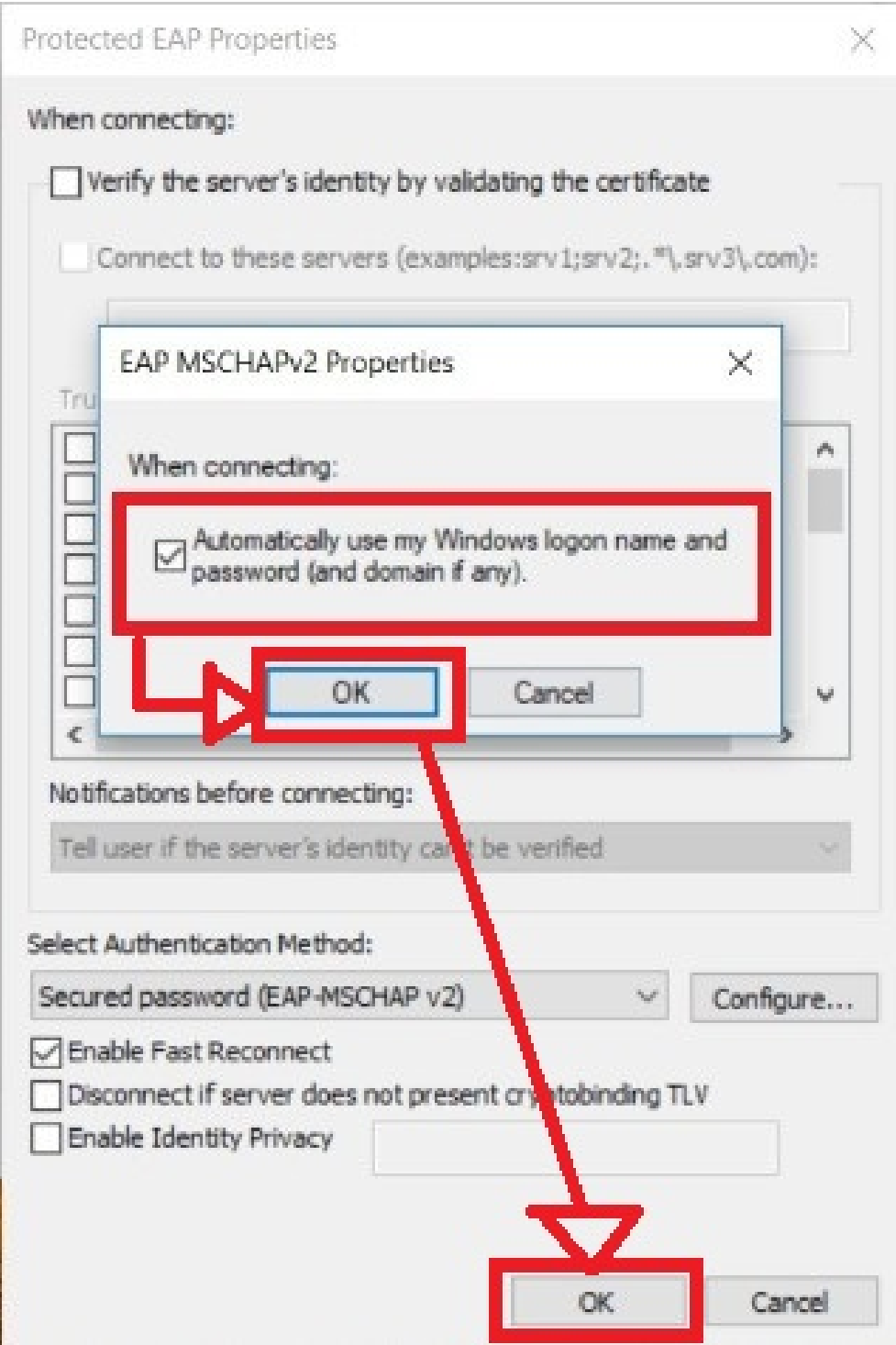

## 8.Click 【 Additional Settings... 】

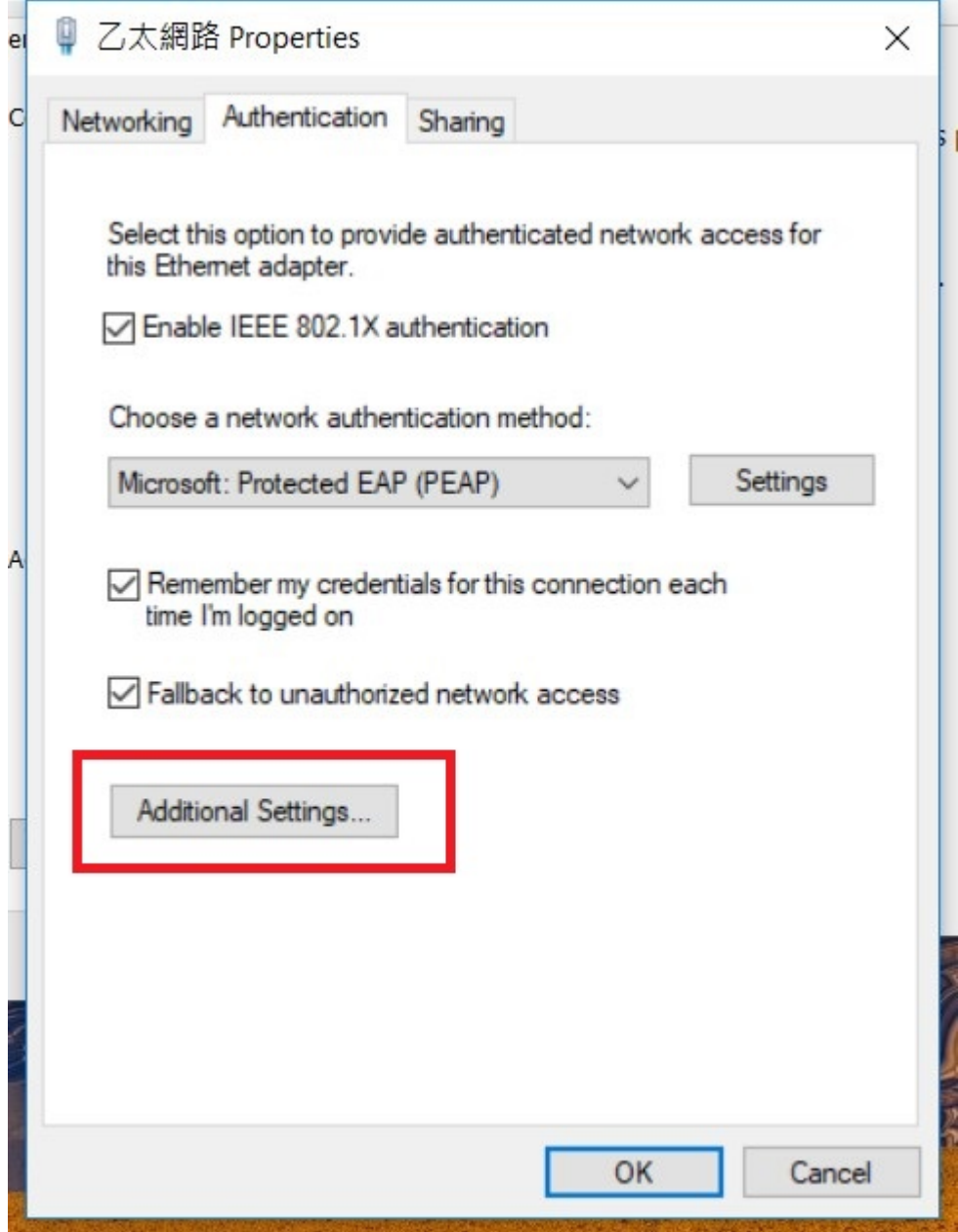

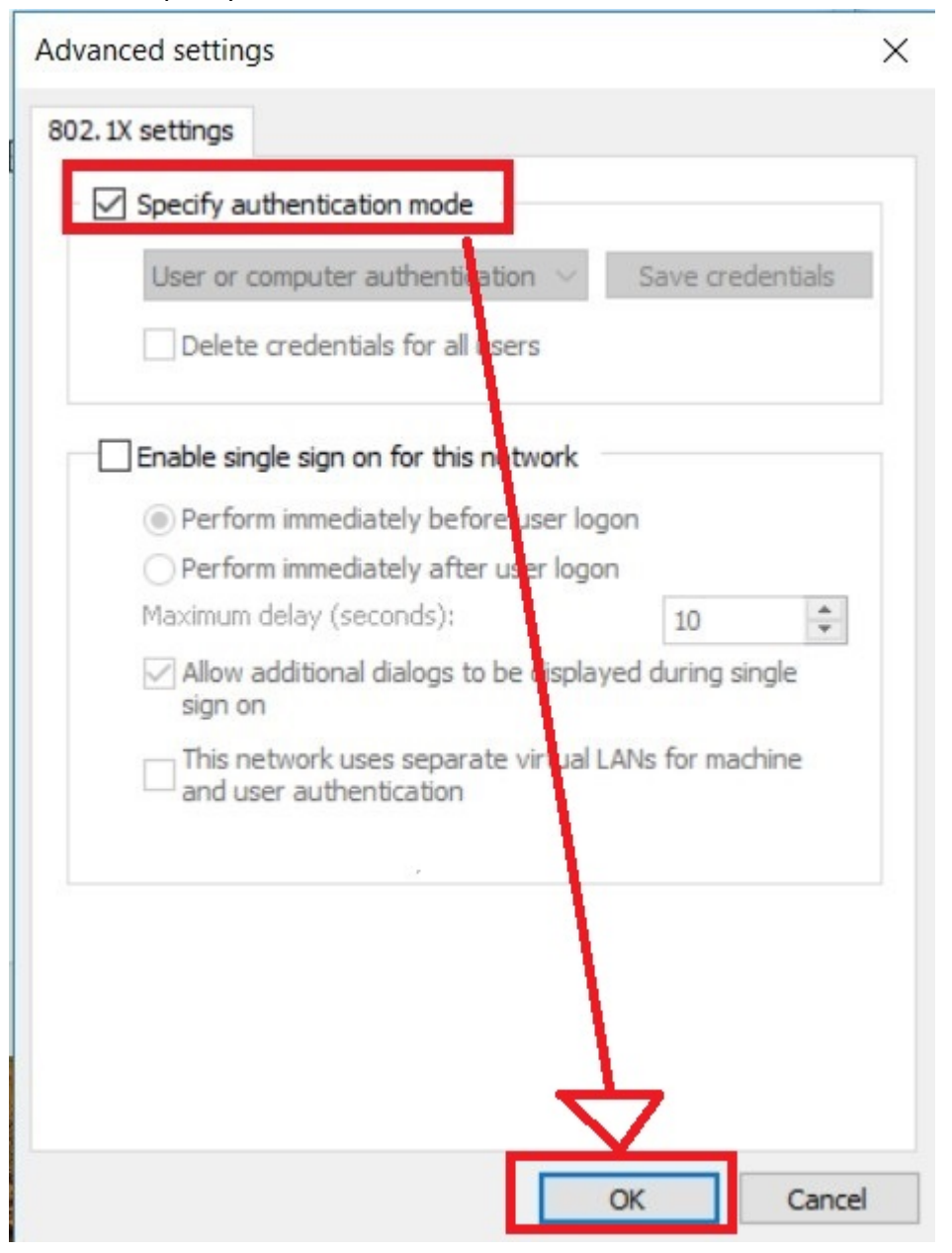

9. Check【Specify authentication mode】 and then click 【OK】 button

10.Click 【OK】button

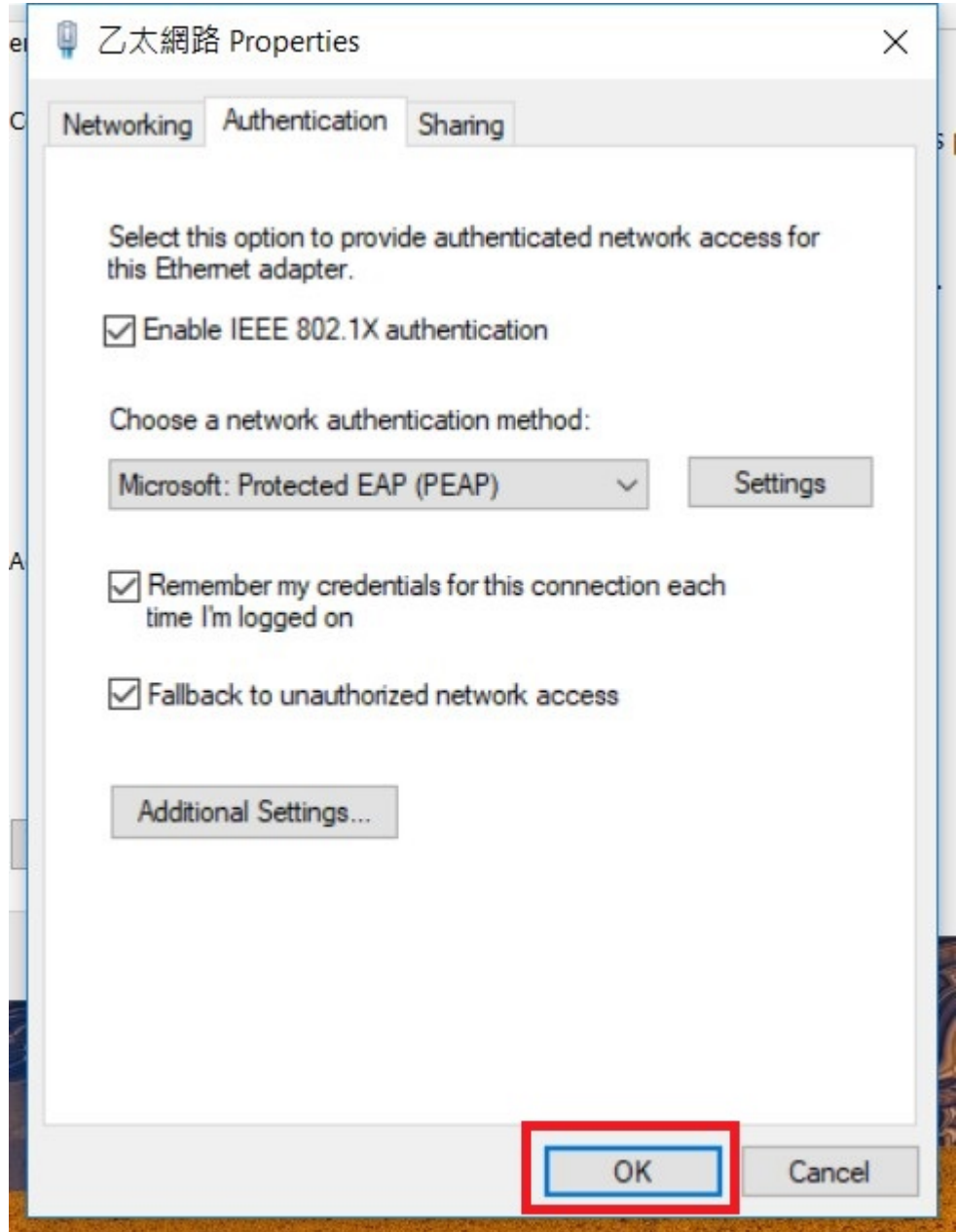